## CBI SIMPLEPAY - CUSTOMER USER GUIDE: MANAGE USERS/SUBSIDIARIES

Step 1: After logging in to the system the overview screen will display your total account balance and due date.

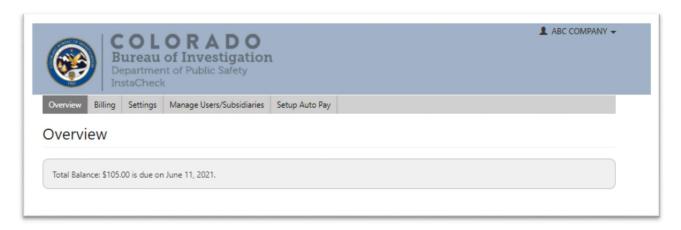

Step 2: Open the Mange Users/Subsidiaries tab

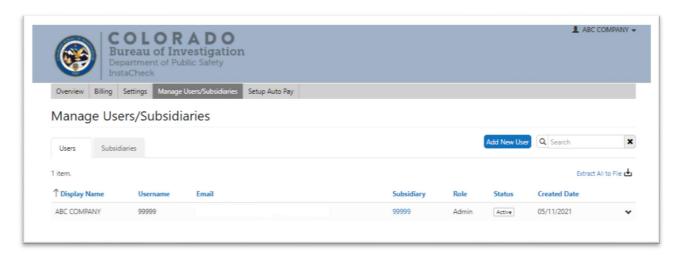

SimplePay allows a customer administrator to add additional users to the account. The additional user may make payments and view invoices on behalf of the account.

SimplePay allows a corporate account to view and pay invoices for each of its subsidiaries. You can view the subsidiaries for your account by clicking on the Subsidiaries tab. If you would like help with setting up a single access to multiple accounts, please contact Financial Services at 303-239-4396

- Step 3: To add a new user, click on the Add New User button on the Users tab
- Step 4: Enter the users' first and last name along with their email address.

| Add New User                             | ×          |
|------------------------------------------|------------|
| Name (First Last)* Email* Confirm Email* |            |
|                                          | Add Cancel |

Step 5: The user will receive an email with further instructions

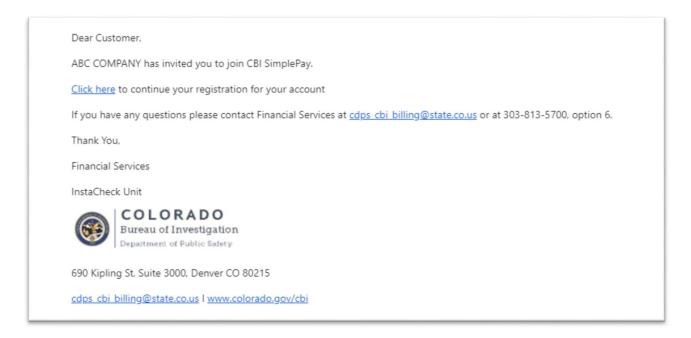

Step 6: The new user will complete the Register a New User process by confirming information

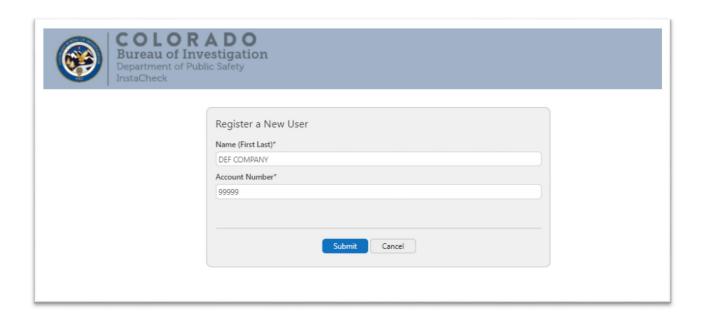

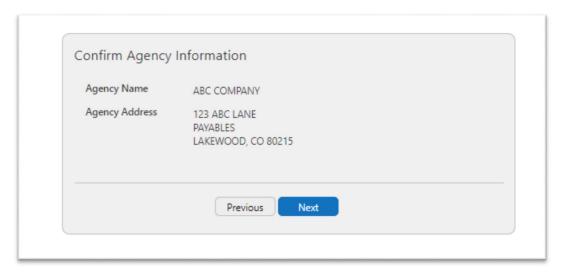

Step 7: The new user will create a username and password

| Username*                    |  |
|------------------------------|--|
| newuser                      |  |
| Email*                       |  |
| cdps_cbi_billing@state.co.us |  |
| Confirm Email*               |  |
| cdps_cbi_billing@state.co.us |  |
| Password*                    |  |
|                              |  |
| Confirm password*            |  |
|                              |  |
|                              |  |
|                              |  |
|                              |  |

Step 8: The new user will select and answer three security questions

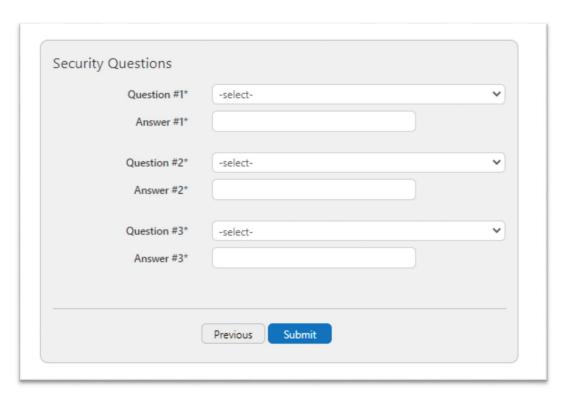

Step 9: The customer administrator will receive an email notifying them that a new user is ready for review and approval

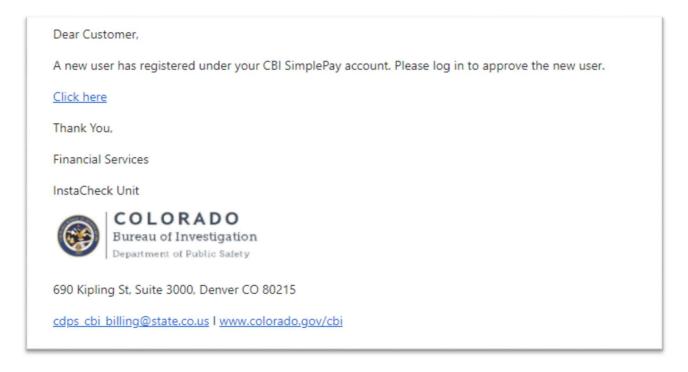

Step 10: Login to SimplePay and open the Manage Users/Subsidiaries tab

Step 11: Click on the drop down arrow next to the new user with a status of Pending Approval

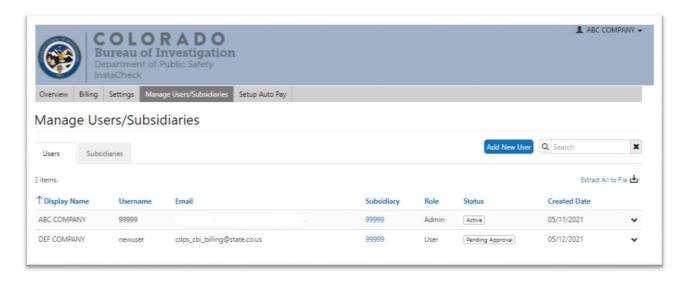

Step 12: Select Yes if you would like to approve the new user and enter a reason such as "new user".

| 74      | Approve User                                           |     | ×      |
|---------|--------------------------------------------------------|-----|--------|
| b)<br>U | Do you want to approve the user DEF COMPANY (newuser)? | Yes | No     |
| a       | Reason* New user                                       |     |        |
|         |                                                        | ОК  | Cancel |

Step 13: The new user will receive an email confirmation that their request has been approved

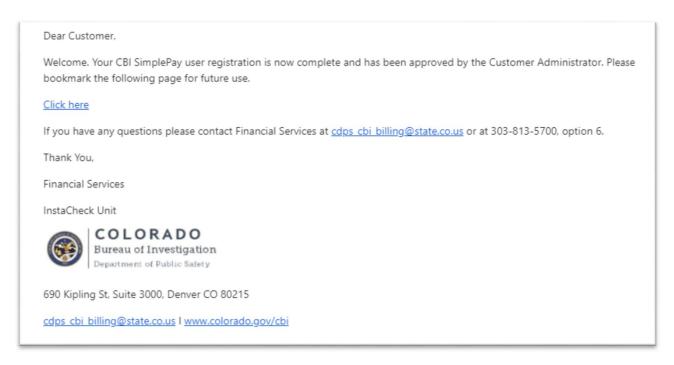

Step 14: If you wish to cancel the users access to SimplePay you can do so by selecting the drop down arrow next to the user and selecting Deactivate. Select Yes and enter a reason such as "no longer employed" if you wish to deactivate the account.

| Deactivate User                                          |       | ×      |
|----------------------------------------------------------|-------|--------|
| Do you want to deactivate the user DEF COMPANY (newuser) | ? Yes | No     |
| a Reason*                                                |       |        |
|                                                          | ОК    | Cancel |

Step 15: The user will no longer have access to the account and will be denied entry

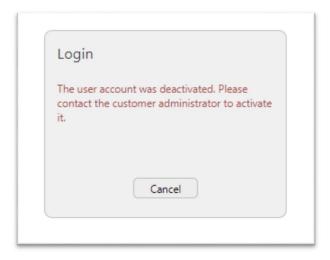